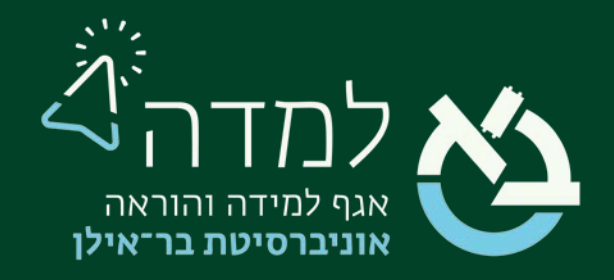

# הבית של הלמידה

# מדריך הוספת קובץ

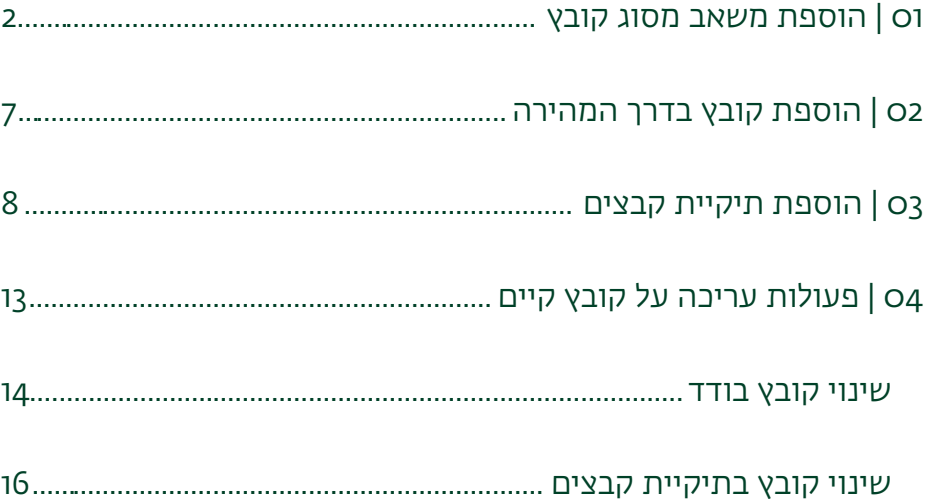

### I 01 | הוספת משאב מסוג קובץ

.1 ראשית נכנס למצב עריכה באמצעות לחיצה על הכפתור בצדו

<span id="page-1-0"></span>השמאלי העליון של המסך.

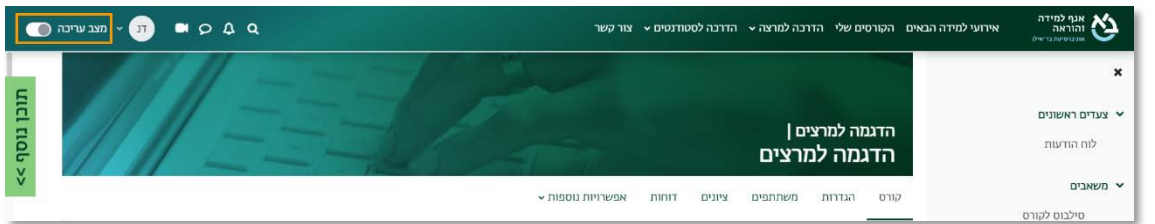

.2 כשאנו נמצאים במצב עריכה, נלחץ על כפתור "הוספת משאב או פעילות" שנמצא

בתחתית יחידת ההוראה.

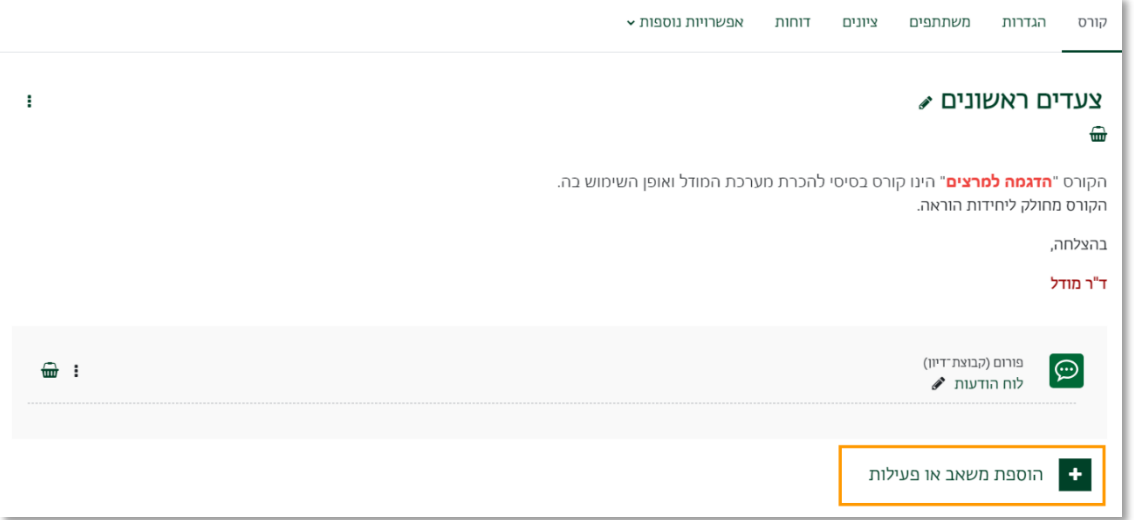

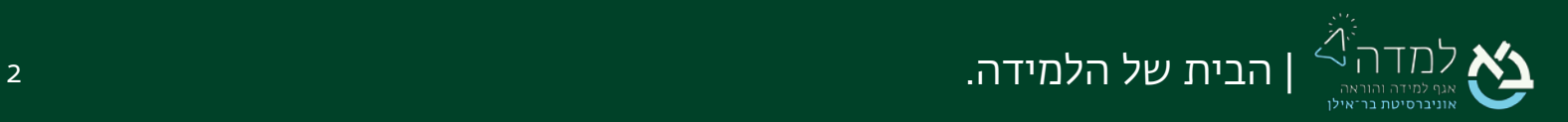

î.

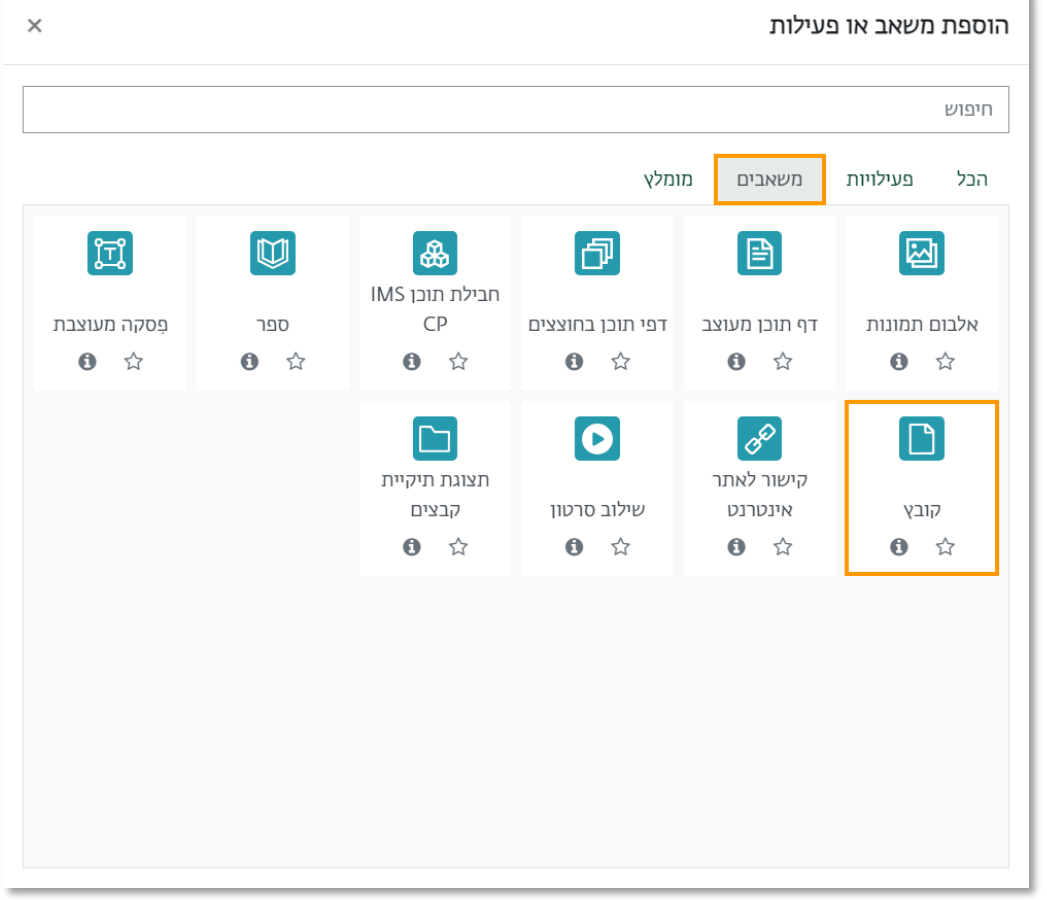

#### .3 בחלון שנפתח, נבחר בלשונית "משאבים" ולאחר מכן נבחר באפשרות "קובץ".

.4 כעת, אנו נמצאים במסך הוספת הקובץ, שבו נדרש להזין את שם הקובץ, וניתן לשים

הנחיות לסטודנטים.

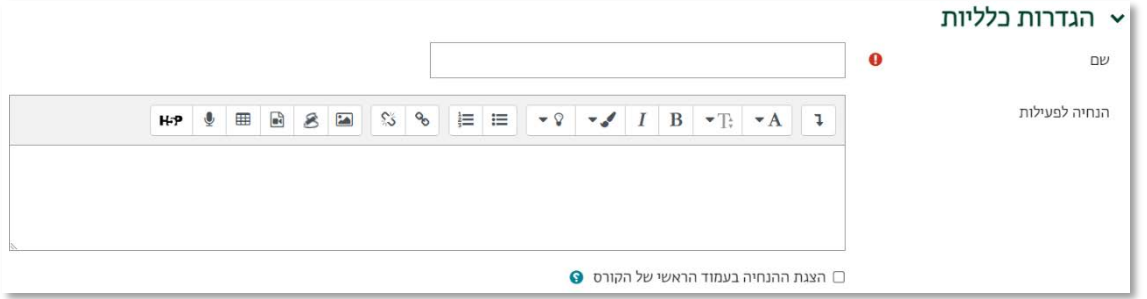

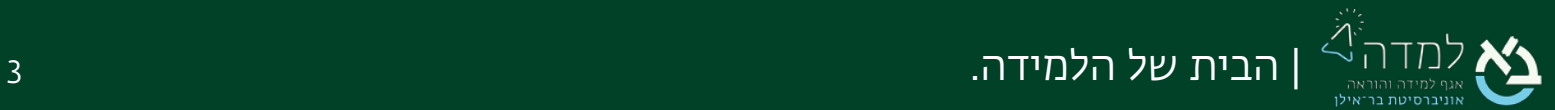

.5 על מנת להוסיף קובץ יחיד, נלחץ על האייקון:  $\Box$  או על החץ האפור. לחלופין, ניתן

להוסיף קובץ באמצעות גרירתו ושחרורו לתוך המשבצת.

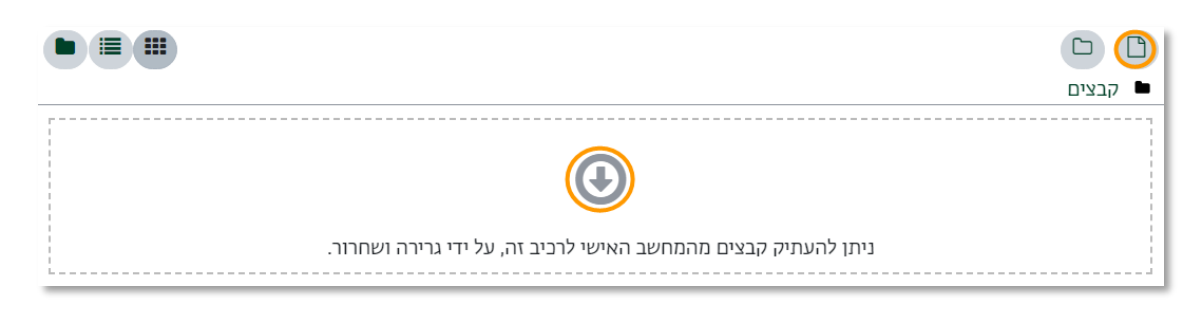

.6 לאחר שלחצנו על הכפתור "הוספת קובץ", ייפתח לנו חלון חדש שבאמצעותו עלינו לאתר

ולבחור את הקובץ המיועד להעלאה. במסך זה נבחר בתפריט הימני באפשרות "העלאת

קובץ".

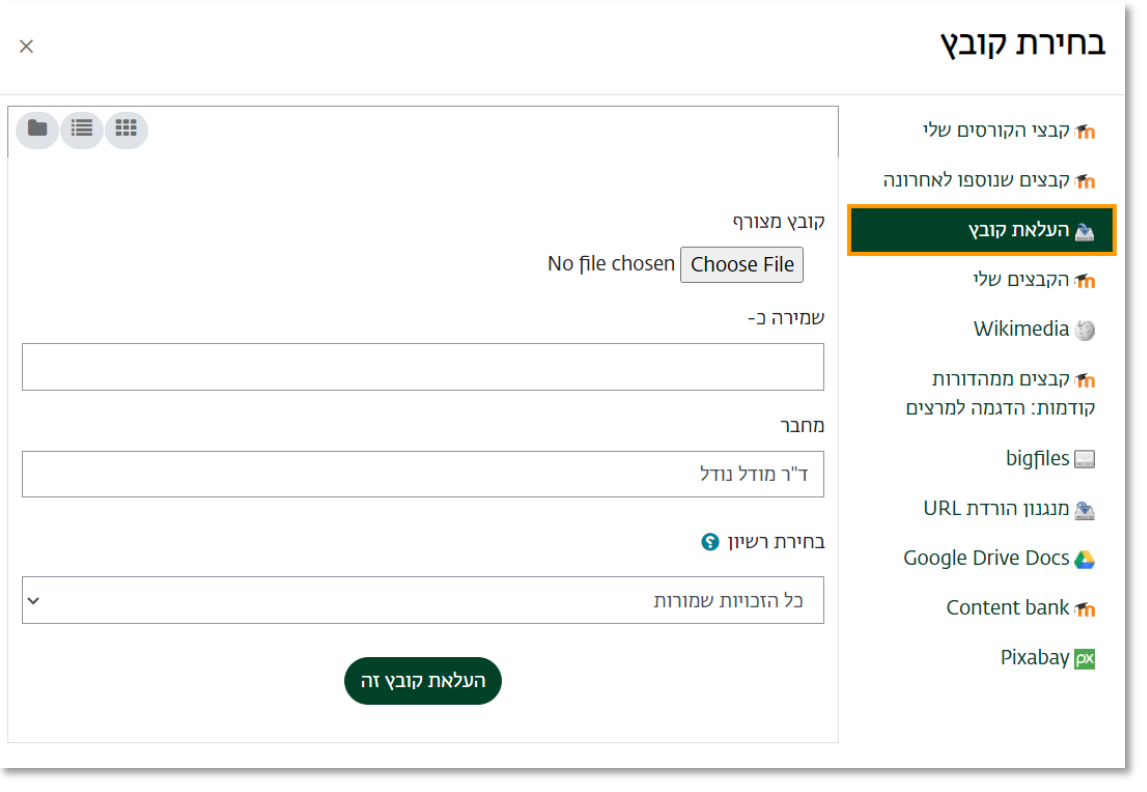

.7 כעת נבחר באפשרות וזאת כדי לבחור את הקובץ ממִקוּמו במחשב שלנו.

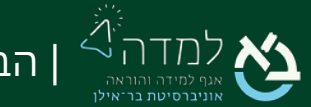

.8 נבחר את הקובץ המיועד על ידי סימונו ולאחר מכן נלחץ על הכפתור "open "או "פתח".

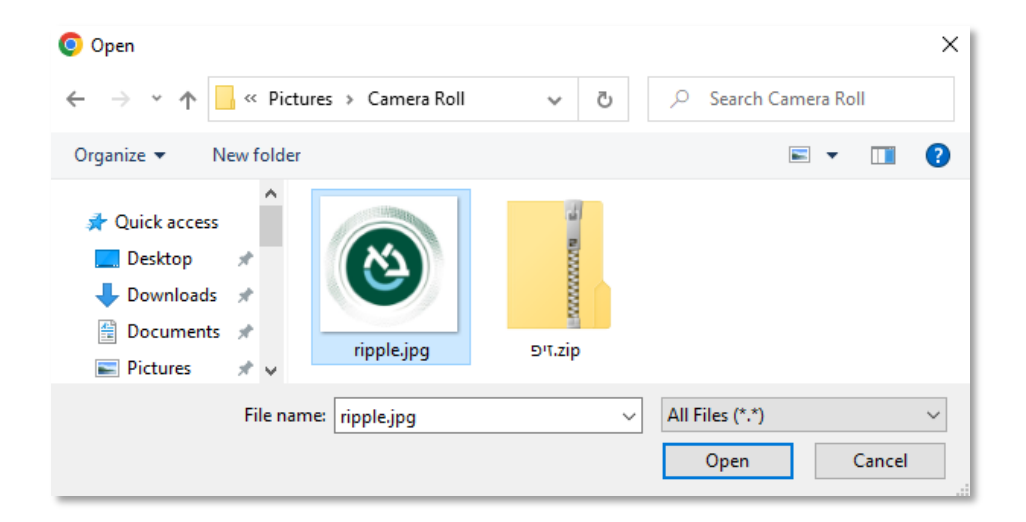

.9 לאחר שבחרנו את הקובץ, המערכת תחזיר אותנו למסך בחירת הקובץ, שם נבחר

באפשרות "העלאת קובץ זה".

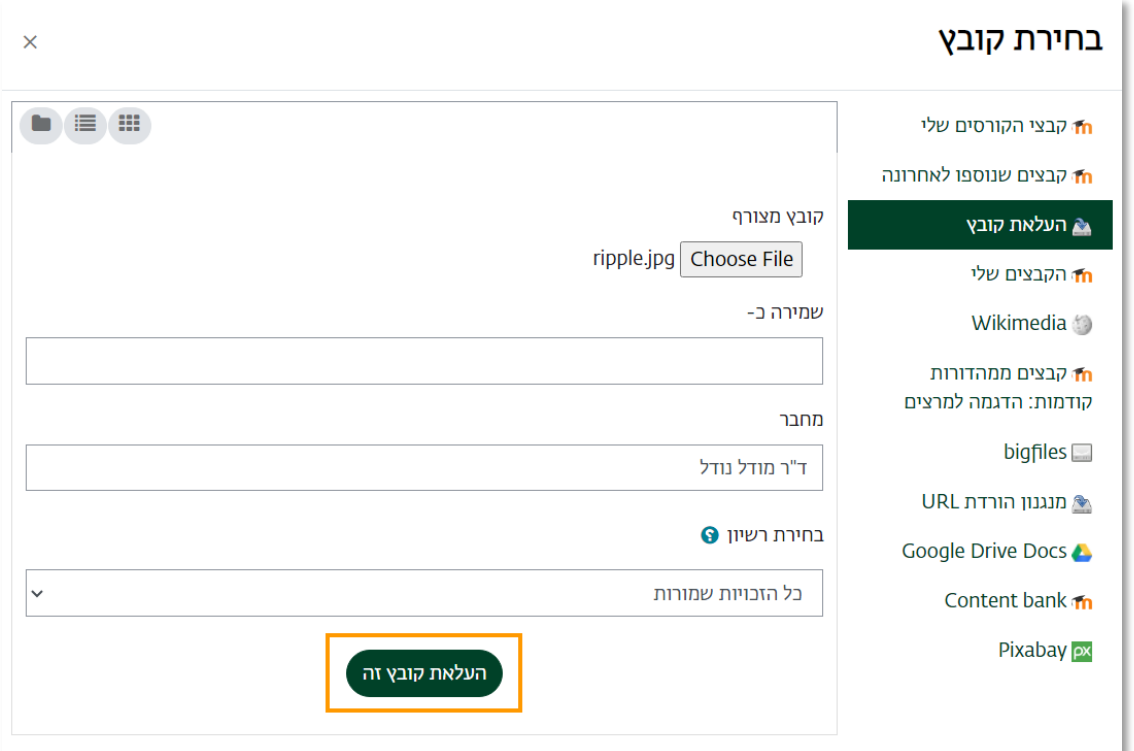

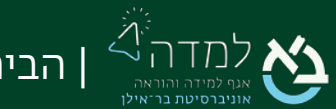

1 .10 כעת, ניתן לראות שהקובץ התווסף למשבצת התוכן במסך הוספת הקובץ.

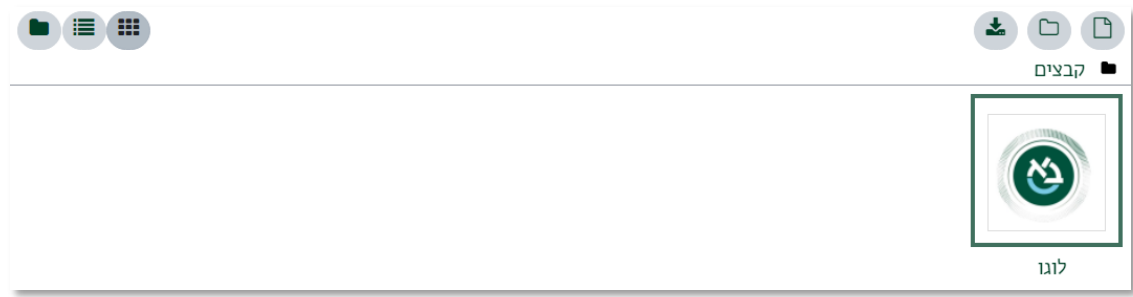

שמירת שינויים וחזרה לקורס

יש לשים לב כי במידה וננסה להוסיף קובץ נוסף, המערכת תשאל האם להחליף את הקובץ הקיים. על מנת להעלות <sup>1</sup>

מספר קבצים יש לבחור באפשרות של הוספת תיקייה כפי שמפורט <u>בפרק 3.</u>

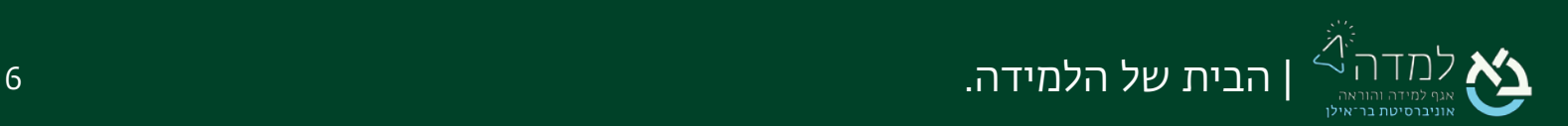

.11 לסיום נלחץ על הכפתור .

# <span id="page-6-0"></span>02 | הוספת קובץ בדרך המהירה

- .<br>1. ראשית, ניכנס למצב עריכה באמצעות לחיצה על הכפתור <mark>. מצב עריכה</mark>
	- .2 ניגש למיקום הקובץ, הנמצא במחשב שלנו.

על מנת להוסיף תיקיית קבצים, נכווץ את הקבצים הרצויים לקובץ ZIP ונעלה אותו.

3. באמצעות הלחצן השמאלי של העכבר, נסמן את הקובץ מהמחשב שלנו, <mark>ובאותה לחיצה</mark>

נגרור את הקובץ אל המיקום הרצוי באתר הקורס אותו אנו מלמדים.

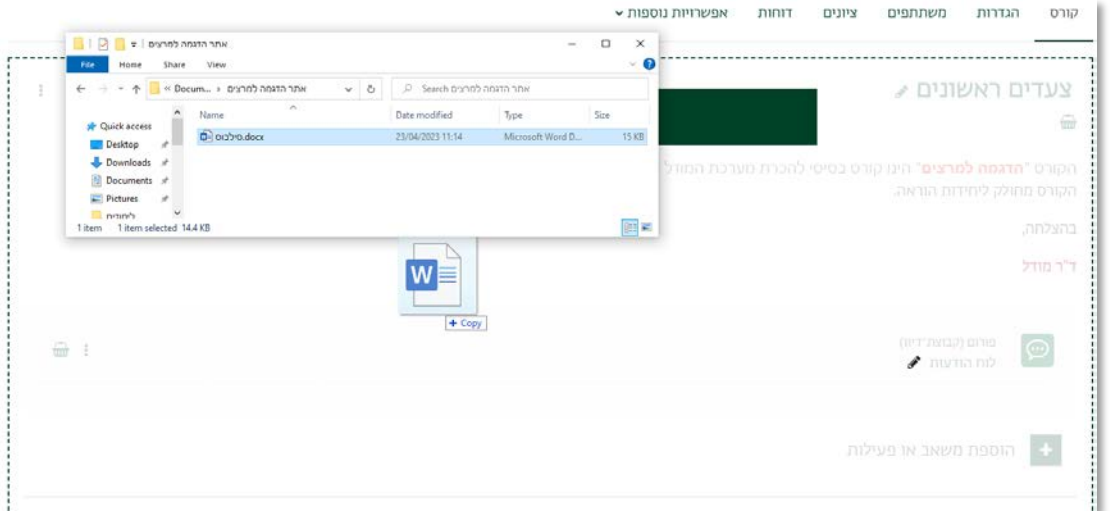

- 4. לאחר בחירת המיקום, <u>נשחרר</u> את לחצן העכבר.
- .5 במידה שבחרנו להעלות קובץ ZIP המכיל מספר קבצים, יקפוץ החלון הבא:

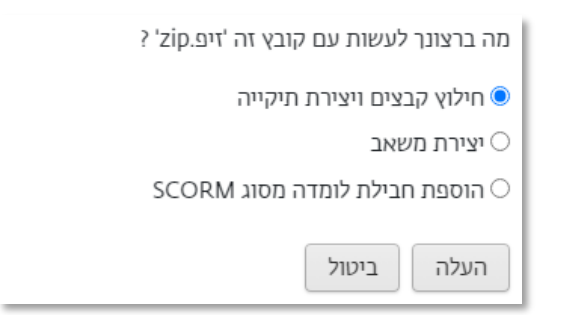

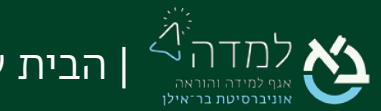

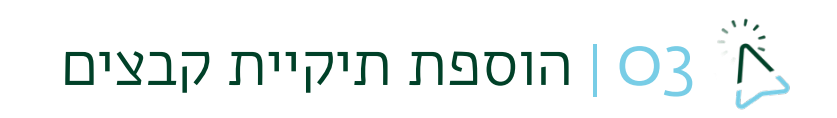

ו. ראשית נכנס למצב עריכה באמצעות לחיצה על הכפתור **בצב**דו בצדו

<span id="page-7-0"></span>השמאלי העליון של המסך.

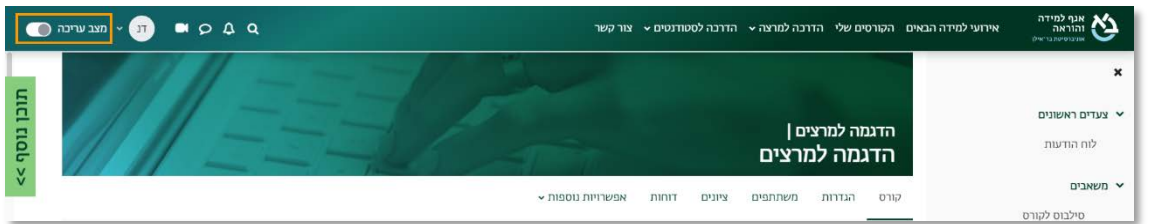

.2 כשאנו נמצאים במצב עריכה, נלחץ על כפתור "הוספת משאב או פעילות" שנמצא

בתחתית יחידת ההוראה.

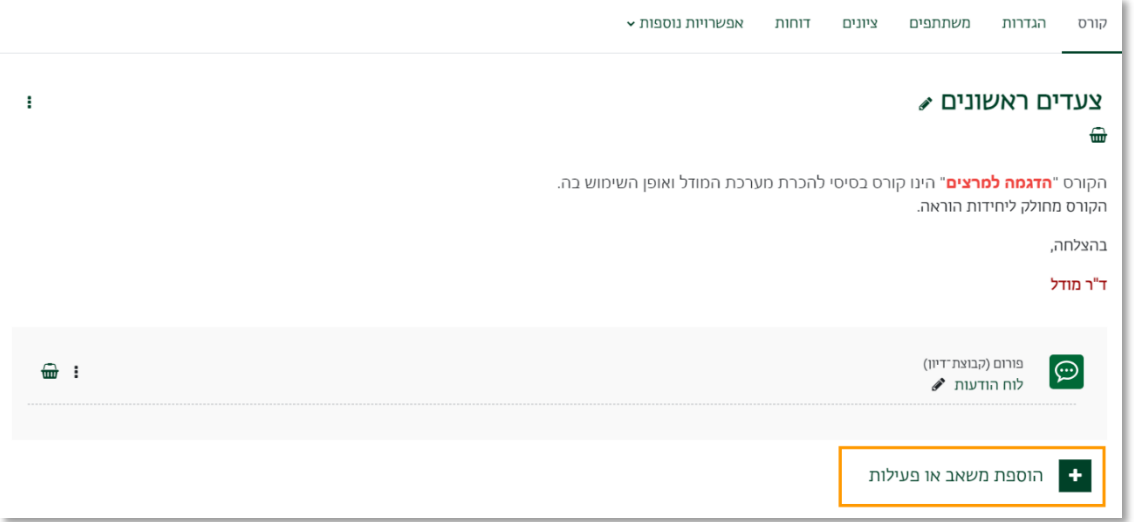

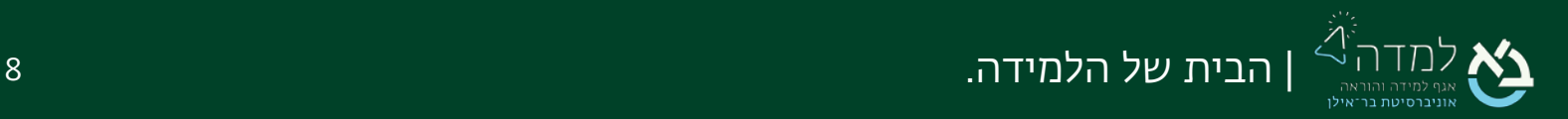

#### .3 בחלון שנפתח, נבחר בלשונית "משאבים" ולאחר מכן נבחר באפשרות "תצוגת תיקיית

#### קבצים".

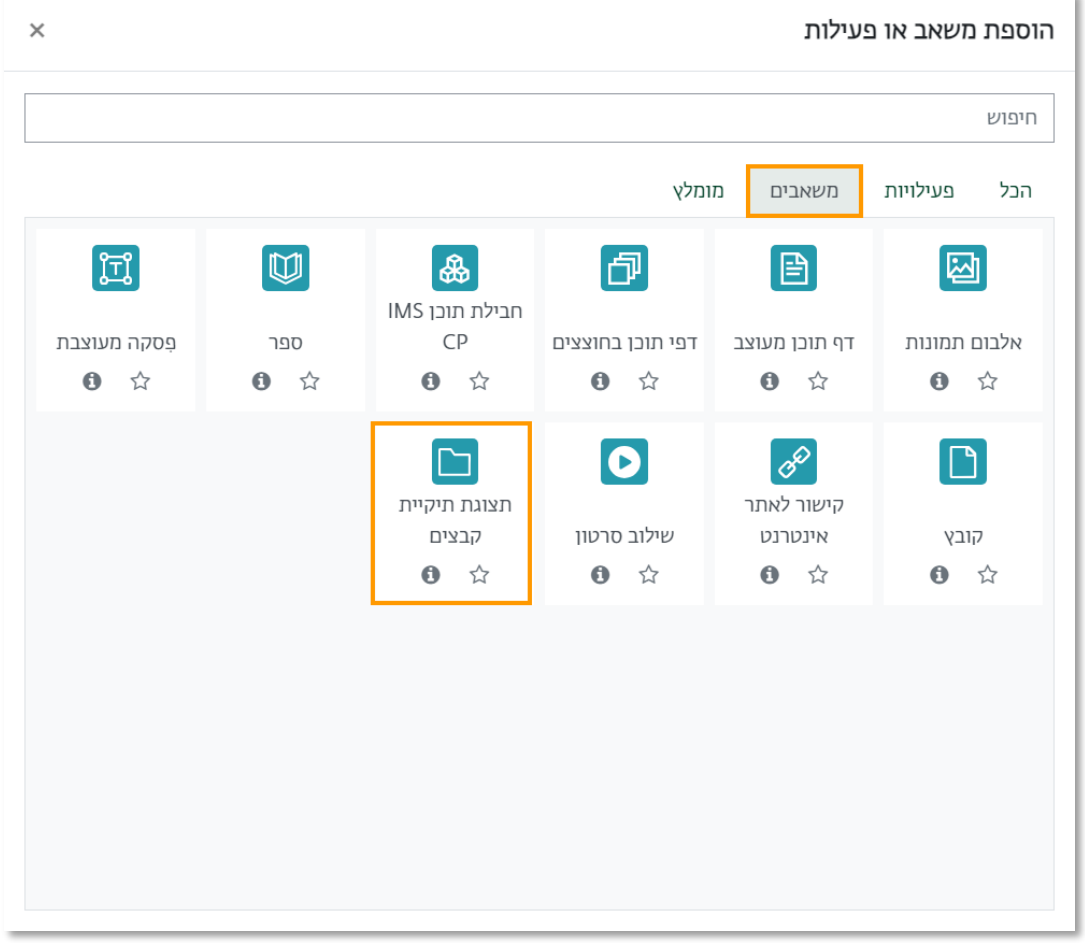

.4 כעת, אנו נמצאים במסך הוספת הקובץ, שבו נדרש להזין את שם התיקיה, וניתן להוסיף

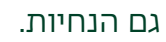

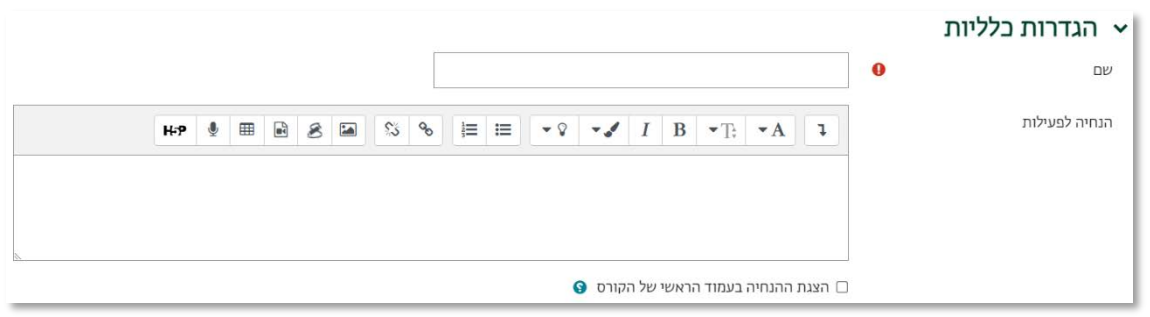

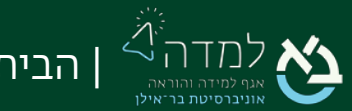

.5 נבחר את התיקייה המיועדת להוספה באמצעות גרירת התיקייה המכווצת (ZIP (אל החץ

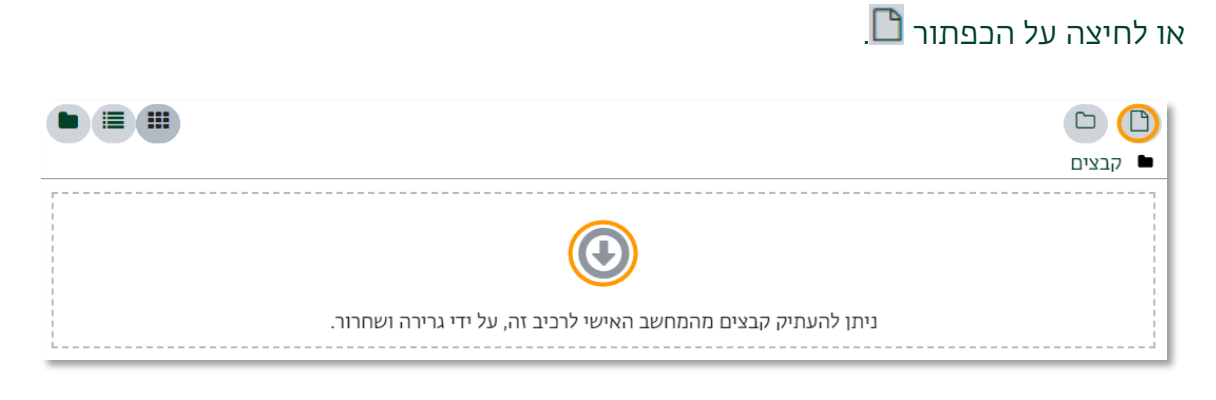

.6 לאחר שלחצנו על הכפתור "הוספת קובץ", ייפתח לנו חלון חדש שבאמצעותו עלינו לאתר

ולבחור את הקובץ המיועד להעלאה. במסך זה נבחר בתפריט הימני באפשרות "העלאת

קובץ".

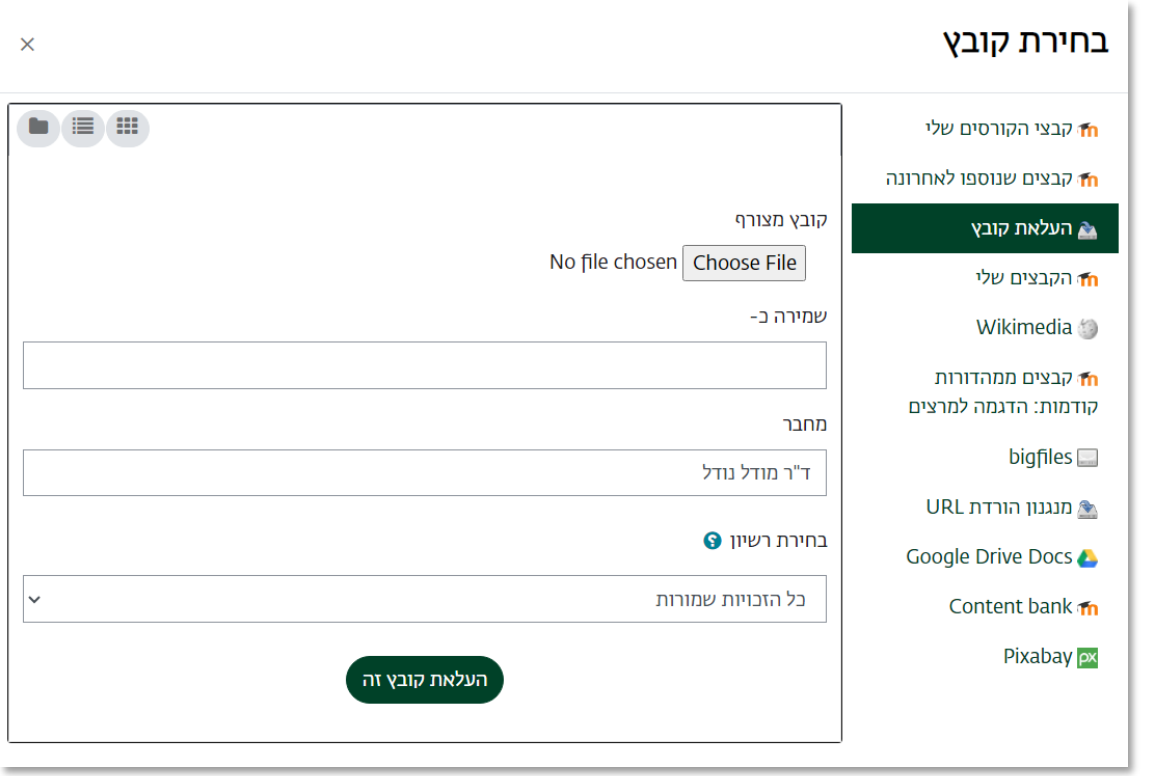

.7 כעת נבחר באפשרות וזאת כדי לבחור את הקובץ ממִקוּמו במחשב שלנו.

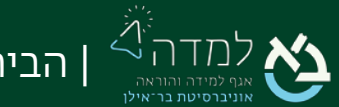

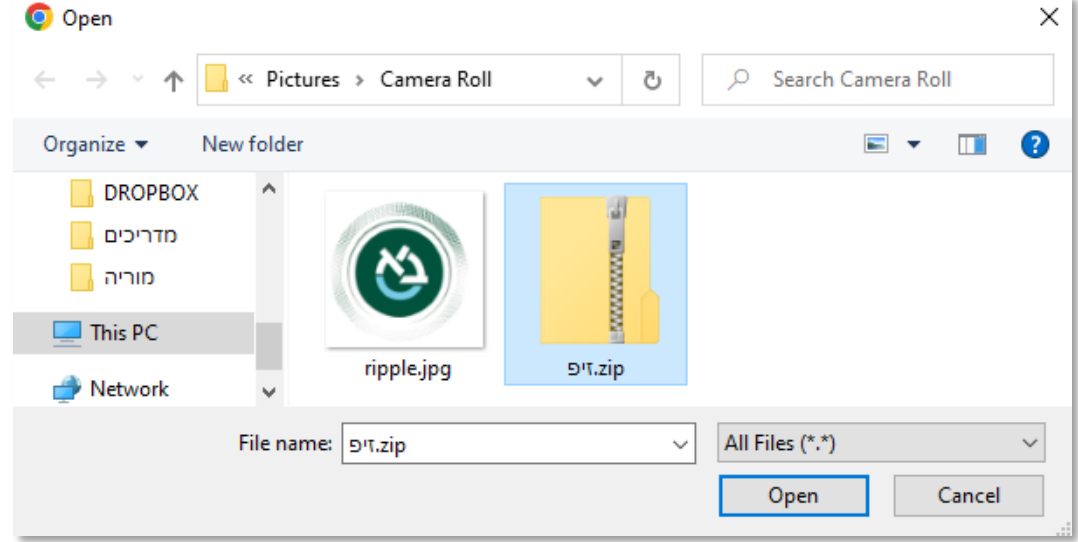

#### .8 נבחר את הקובץ המיועד על ידי סימונו ולאחר מכן נלחץ על הכפתור "open "או "פתח".

.9 לאחר שבחרנו את הקובץ, המערכת תחזיר אותנו למסך בחירת הקובץ, שם נבחר

באפשרות "העלאת קובץ זה".

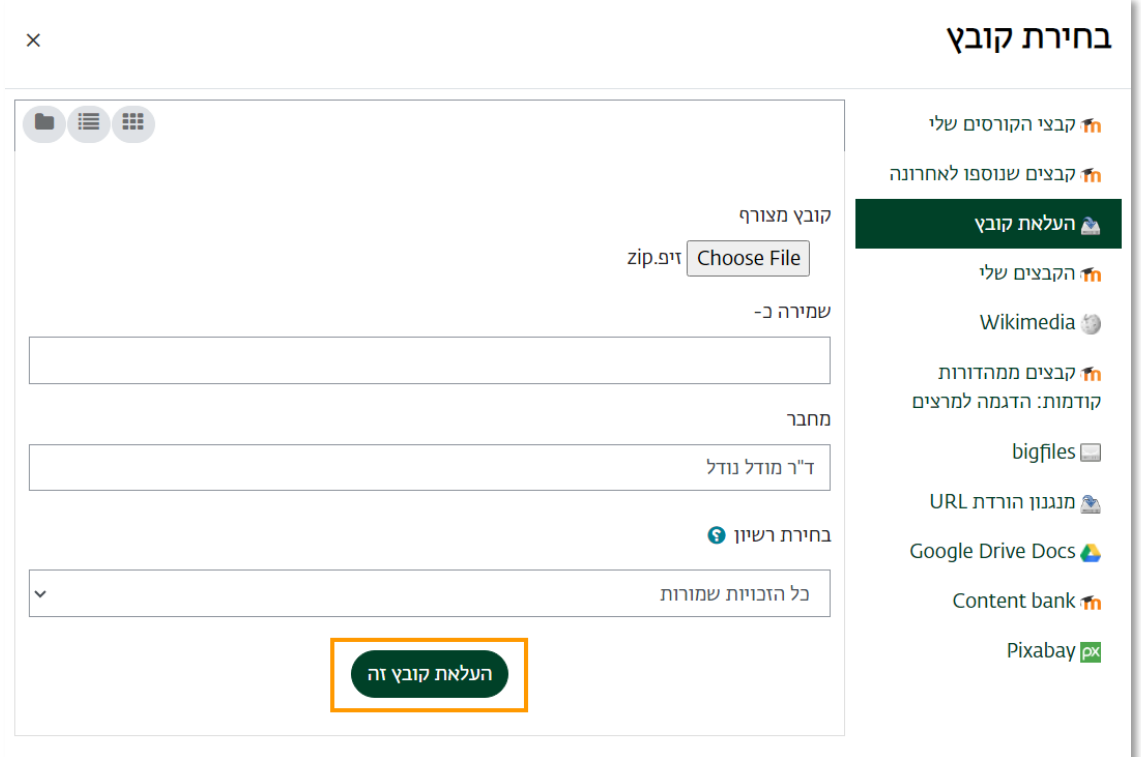

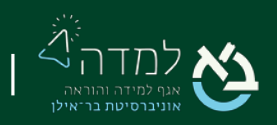

| הבית של הלמידה. 11

#### .10 כעת, ניתן לראות שהקובץ התווסף למשבצת התוכן במסך הוספת הקובץ. יש ללחוץ על

#### שם התיקייה.

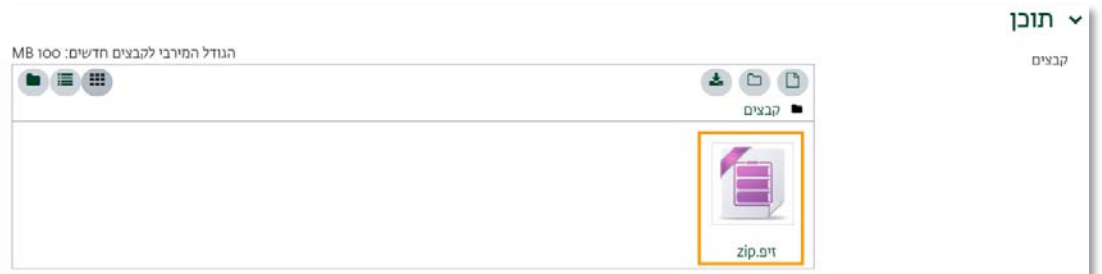

.11 נלחץ על כפתור "פתיחת קובץ מכווץ".

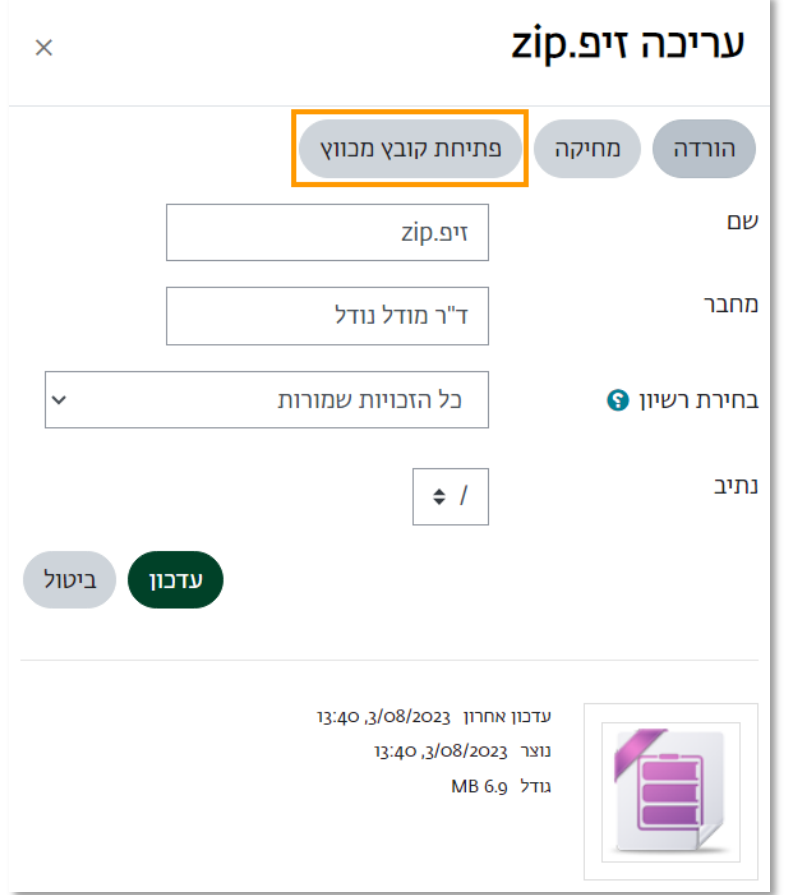

שמירת שינויים וחזרה לקורס

12. לסיום נלחץ על הכפתור

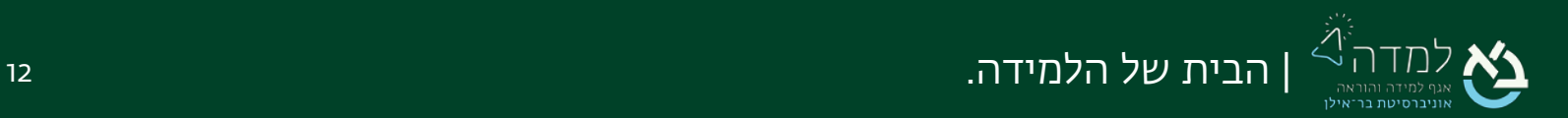

# <span id="page-12-0"></span>04 | פעולות עריכה על קובץ קיים

לאחר הוספת קובץ או תיקיית קבצים לאתר הקורס, ניתן לערוך אותם באמצעות פעולות שונות

כגון: עדכון, מחיקה, הסתרה, העברה למיקום אחר במערכת וכו'.

-<br>ראשית ניכנס למצב עריכה, באמצעות לחיצה על הכפתור <mark>. מצב עריכה</mark>

בחירה בתפריט העריכה (מסומן בשלוש נקודות) בצדו השמאלי של הפריט תאפשר מספר פעולות:

- - שינוי הגדרות המשאב כמו שם הקובץ והפרטים השונים אודותיו. • - העברת פריט או יחידת הוראה מאזור אחד לאזור אחר בקורס. יש ללחוץ על הצלמית ולגרור את הפריט למיקום הרצוי באתר הקורס.
- הזחה שמאלה ישר להסיט לצד שמאל את המשאב כדי ליצור מדרוג באופן התצוגה. • - צלמית זו מאפשרת להסתיר את המשאב מעיני הסטודנטים. • - שכפול המשאב (כלומר, יצירת עותק של הקובץ). • - מציגה את בעלי ההרשאות לשינוי המשאב, לדוגמא מתרגל הקורס. • - מחיקת המשאב מאתר הקורס.

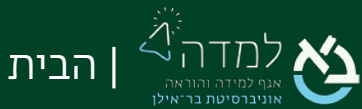

| הבית של הלמידה. 13

#### <span id="page-13-0"></span>שינוי קובץ בודד

.1 בתפריט הנ"ל נבחר ב"הגדרות".

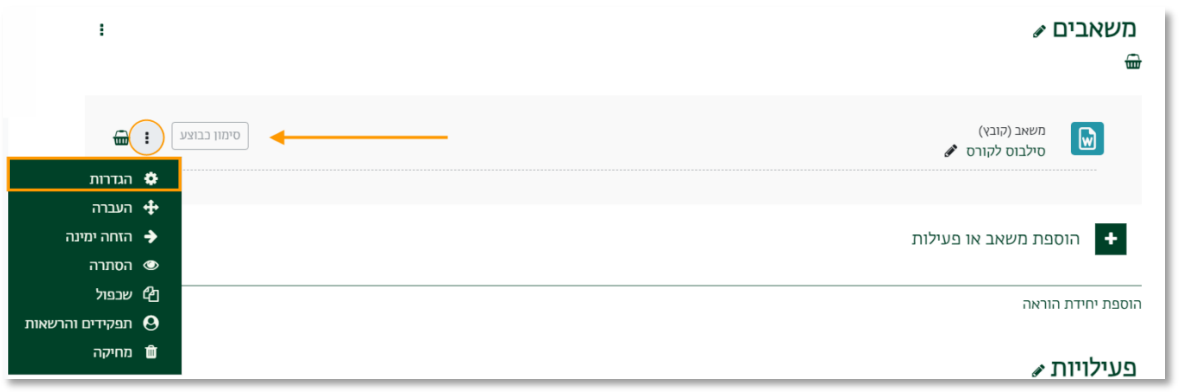

.2 בהגדרה "קבצים" נלחץ על שם הקובץ ונבחר באפשרות "מחיקה".

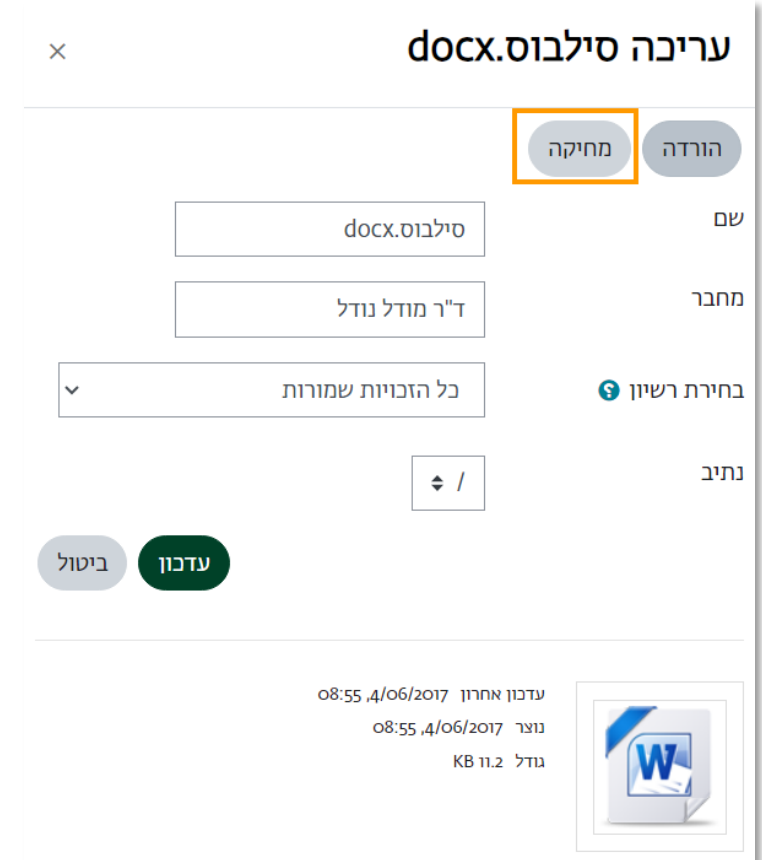

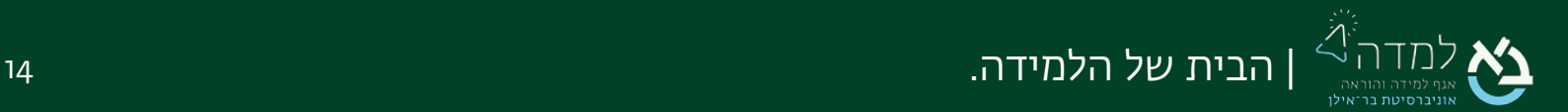

.3 לאחר מחיקת הקובץ נלחץ על האייקון  $\Box$  להעלאת קובץ חדש.

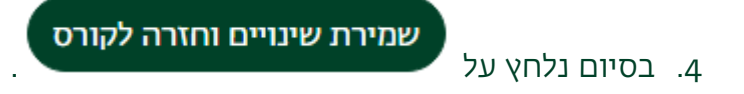

לחלופין, ניתן למחוק את הקובץ ולהוסיף במקומו משאב חדש עם קובץ שונה.

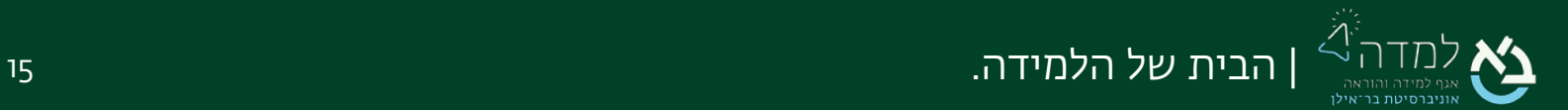

#### <span id="page-15-0"></span>שינוי קובץ בתיקיית קבצים

.1 בתפריט הנ"ל נבחר ב"הגדרות".

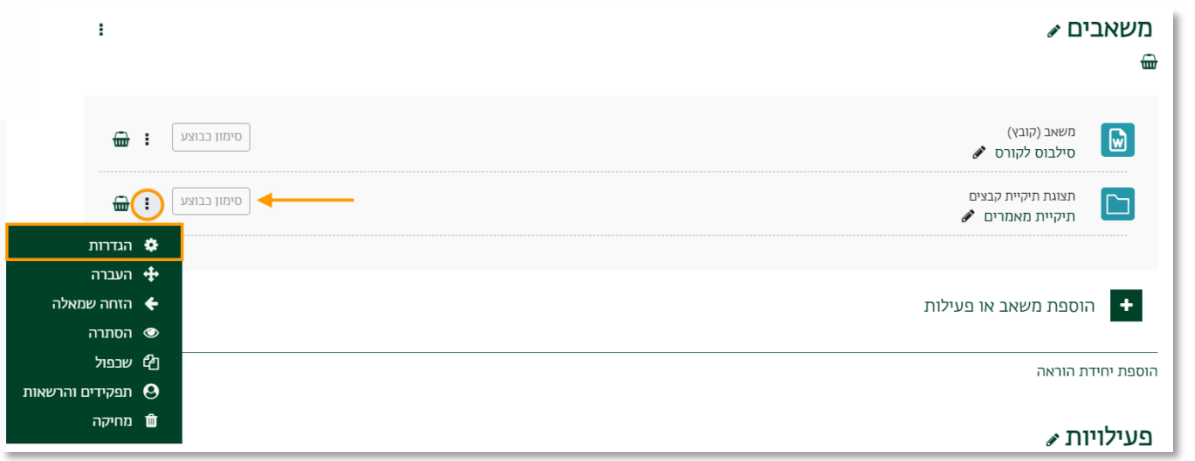

.2 בהגדרת הקבצים, נוכל לבצע מספר פעולות עריכה:

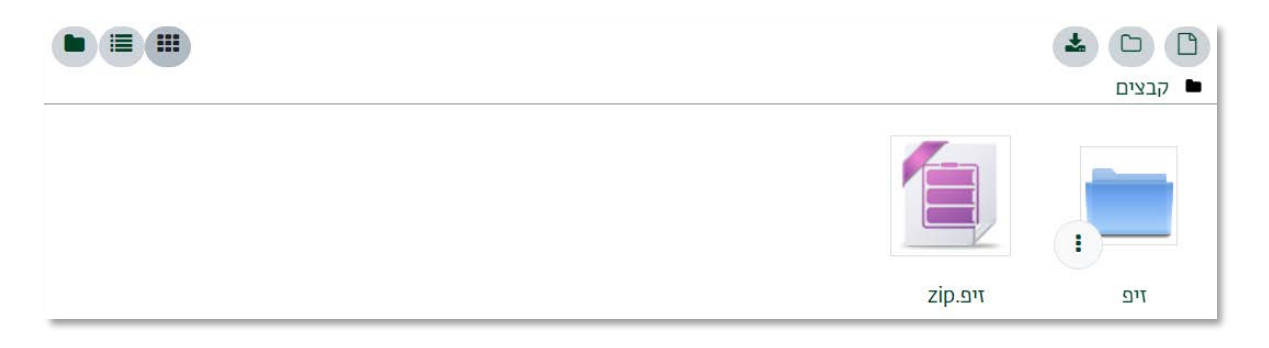

- א.  $\Box$  הוספת קובץ נוסף לתיקייה.
- $\Box$  יצירת תת תיקייה לתיקייה הנוכחית.
- ג. הורדת כל הקבצים המוּכַלים בתוך התיקייה כקובץ zip ושמירתם במחשב

האישי של המשתמש.

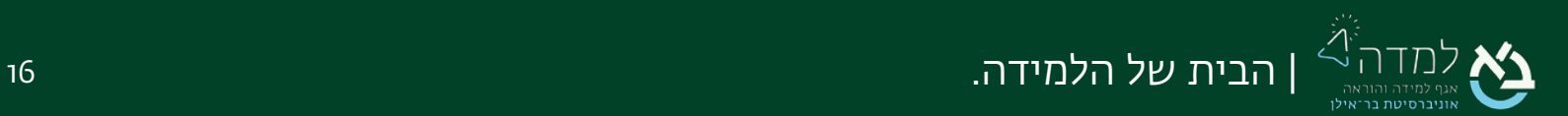

ד. למחיקת קובץ יחיד מהתיקייה, נלחץ על התיקייה, ואז על שם הקובץ הרצוי. בחלון

שייפתח נבחר מחיקה:

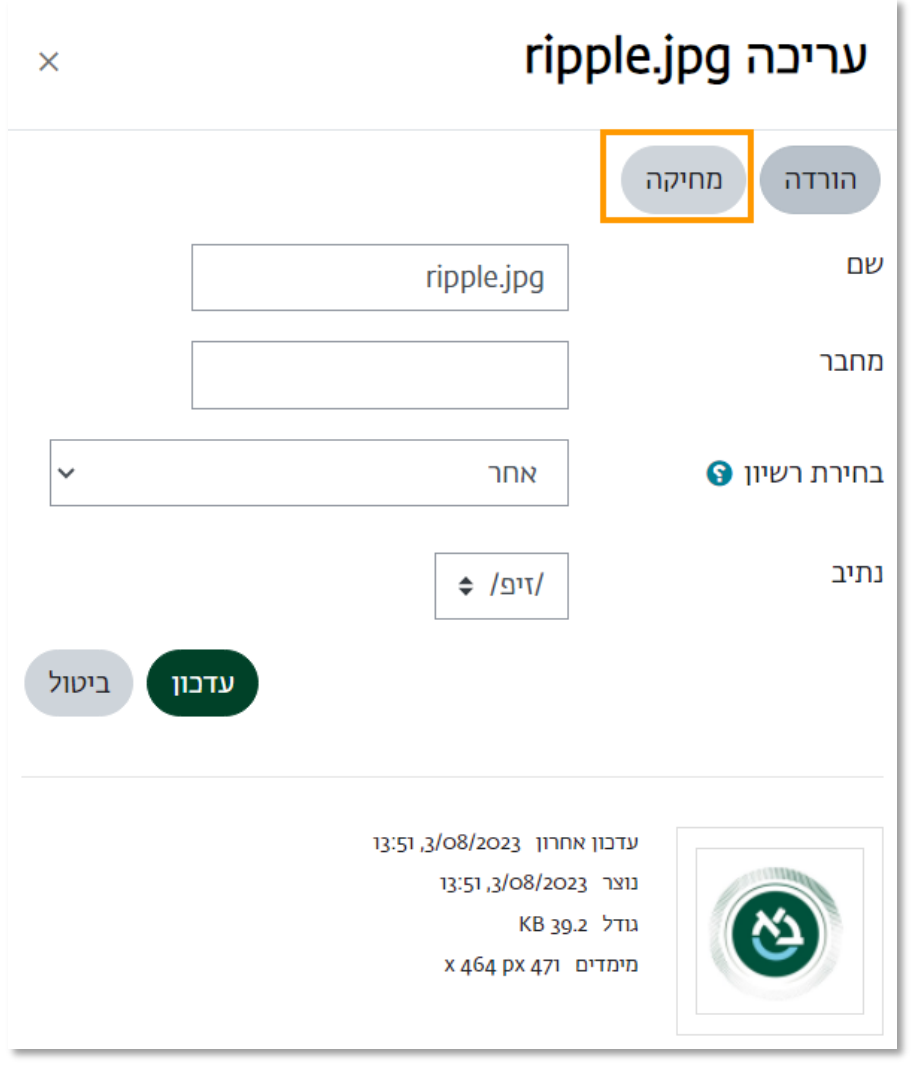

**שמירת שינויים וחזרה לקורס**<br>ה. בסיום נלחץ על

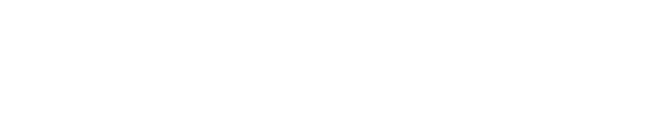

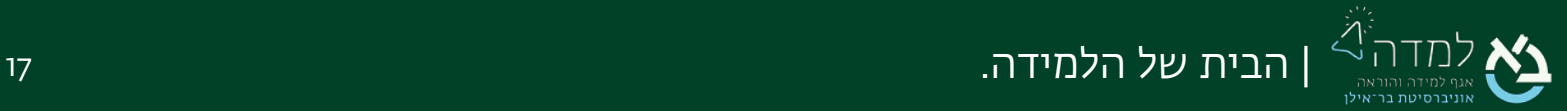